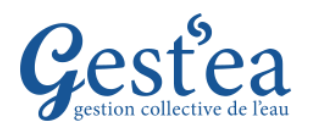

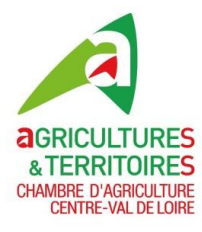

### **PREMIERE CONNEXION ET REINITIALISATION DU MOT DE PASSE**

- 1. Ouvrir votre navigateur internet, si possible Firefox  $\overline{3}$ , Edge  $\overline{2}$  ou Chrome  $\overline{9}$  et tapez l'adresse suivante : [https://gestea.chambres-agriculture.fr](https://gestea.chambres-agriculture.fr/)
- 2. La fenêtre de connexion de Gestea s'affiche.

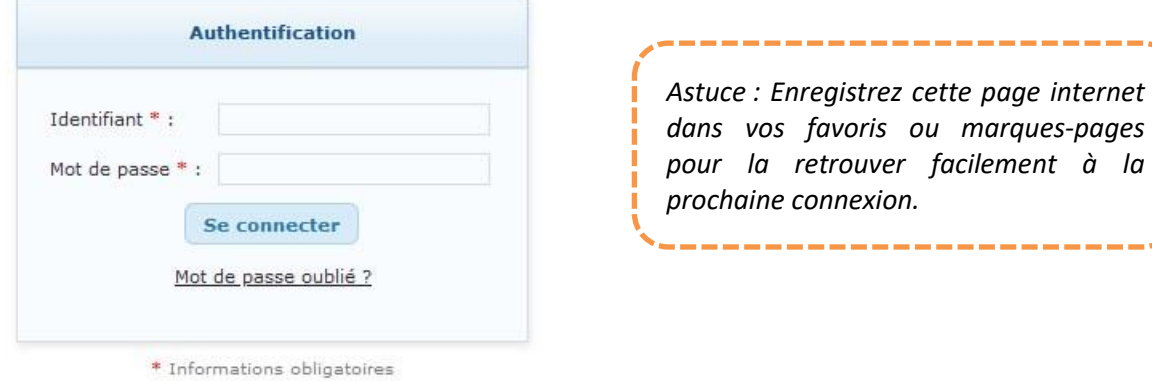

- 3. Vous n'avez pas encore de mot de passe pour obtenir celui-ci, Cliquez sur Mot de passe oublié ?.
- 4. Une fenêtre s'ouvre, Indiquez l'adresse de la boite email transmise à votre Organisme Unique.

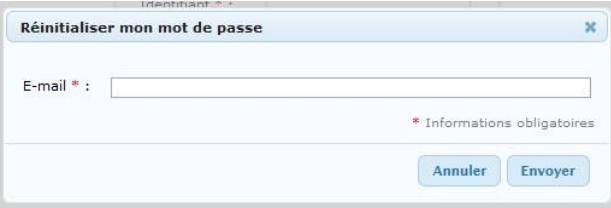

5. Dans les minutes qui suivent vous recevez votre mot de passe dans votre boite email. Expéditeur : nepasrepondre@apca.chambagri.fr

```
Objet : Votre mot de passe Gest'ea
```
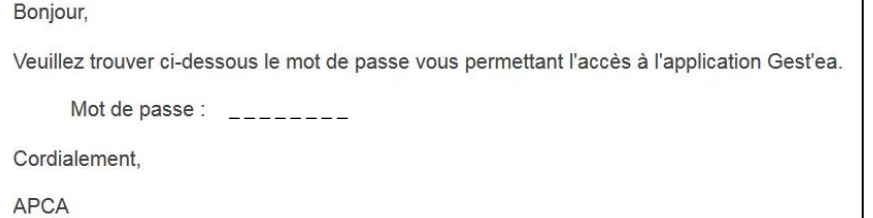

*Ce processus permet de sécuriser le mot de passe : personne d'autre que vous n'y a accès et vous pouvez en changer quand vous voulez.*

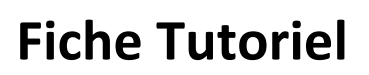

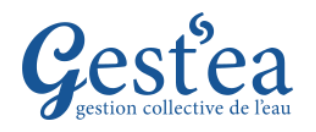

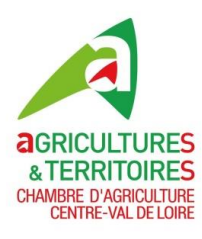

### **PREMIERE CONNEXION ET REINITIALISATION DU MOT DE PASSE**

6. Connectez-vous **avec votre identifiant**, celui-ci vous a été transmis dans le courrier ou le message avec ce tutoriel.

יט<br>י 2. *denormaj75d ou denormandiej75d ou denormaju75d ou autre variante si nécessaire pour éviter les doublons.Votre identifiant est composé à partir des premières lettres de votre nom et de votre prénom suivie du code de votre département + d » par exemple Julien Denormandie du département 75 aurait pour identifiant* 

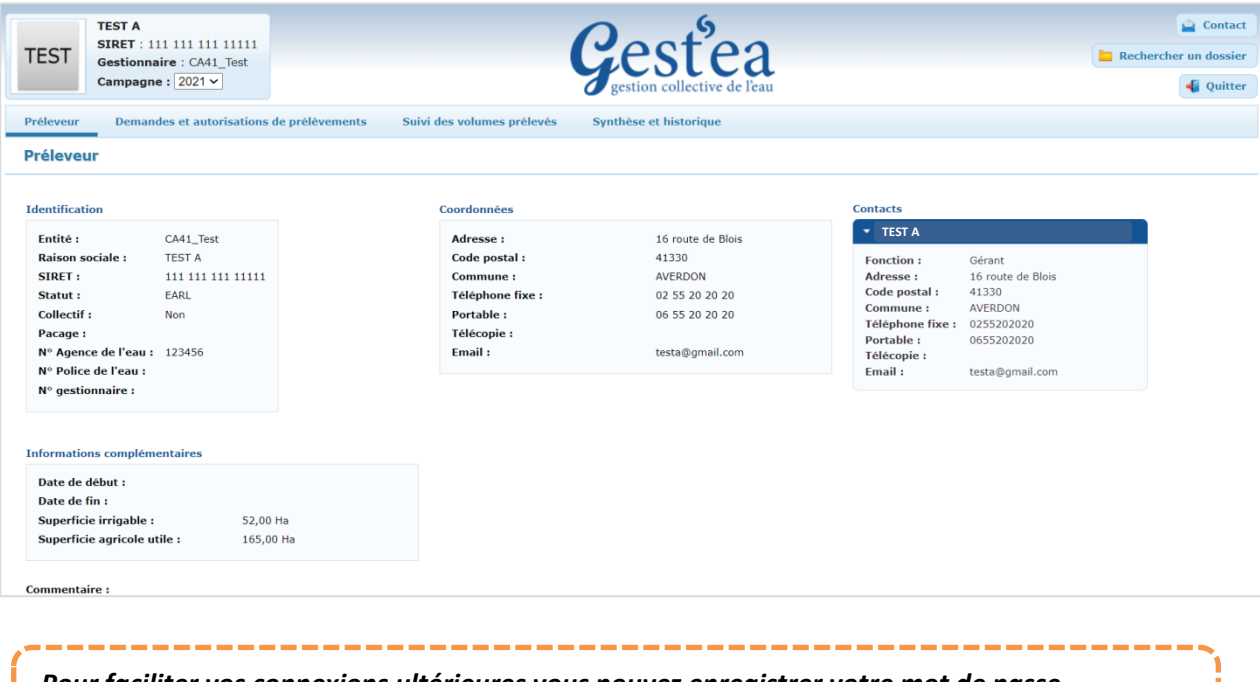

7. Bravo ! Vous avez réussi avec succès votre 1<sup>ère</sup> connexion.

*Pour faciliter vos connexions ultérieures vous pouvez enregistrer votre mot de passe. C'est cependant déconseillé si d'autres que vous utilisent l'ordinateur.*

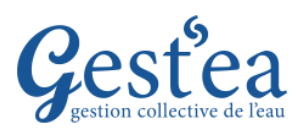

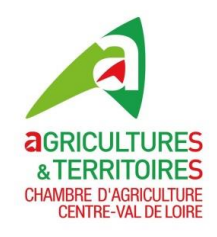

### **PRESENTATION GENERALE**

**Page d'accueil**

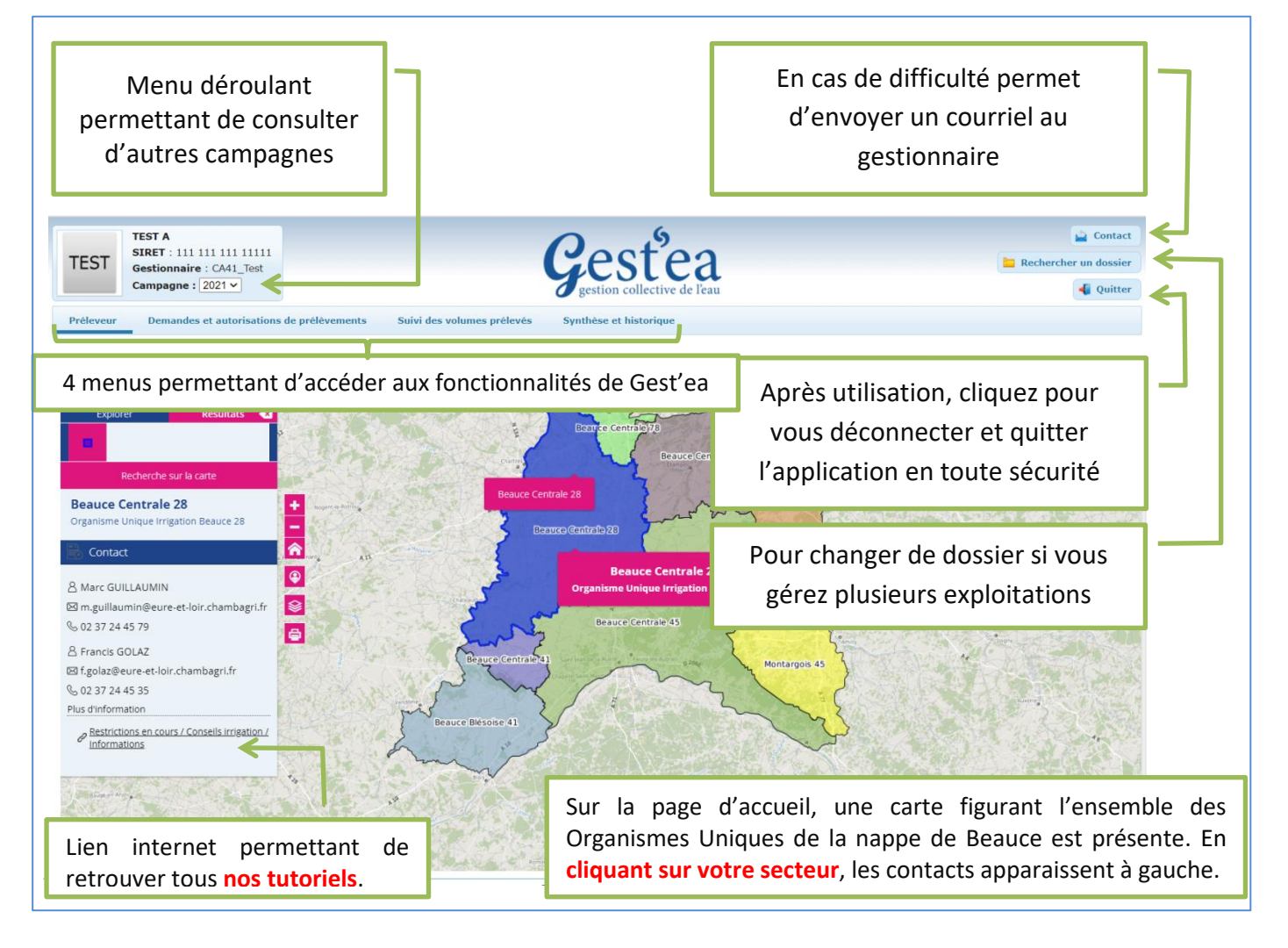

#### **Les 3 étapes de votre télédéclaration :**

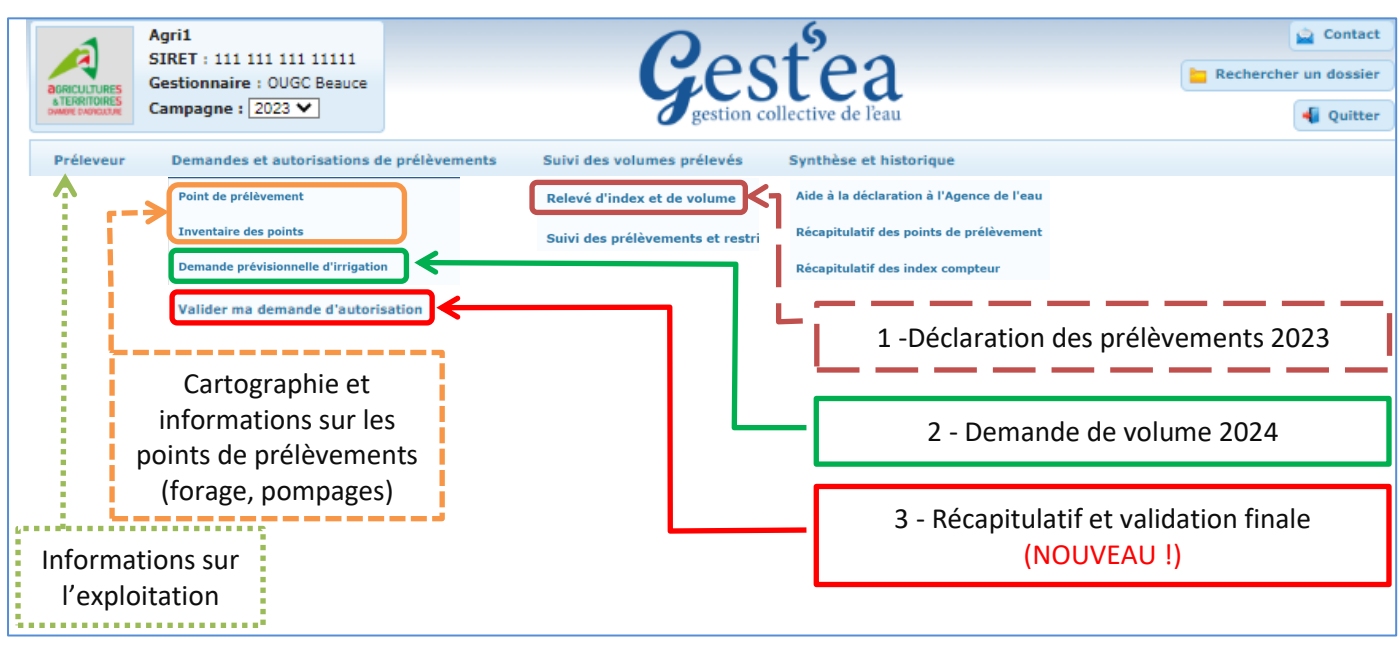

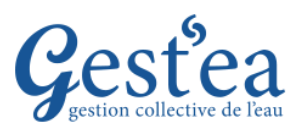

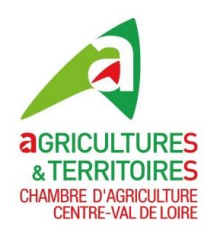

 $2/2$ 

### **PRESENTATION GENERALE**

#### **Module cartographique**

- 1. Sélectionnez le menu Demandes et autorisations de prélèvements
- 2. Cliquez sur Point de prélèvement, vous êtes dans le module cartographique.

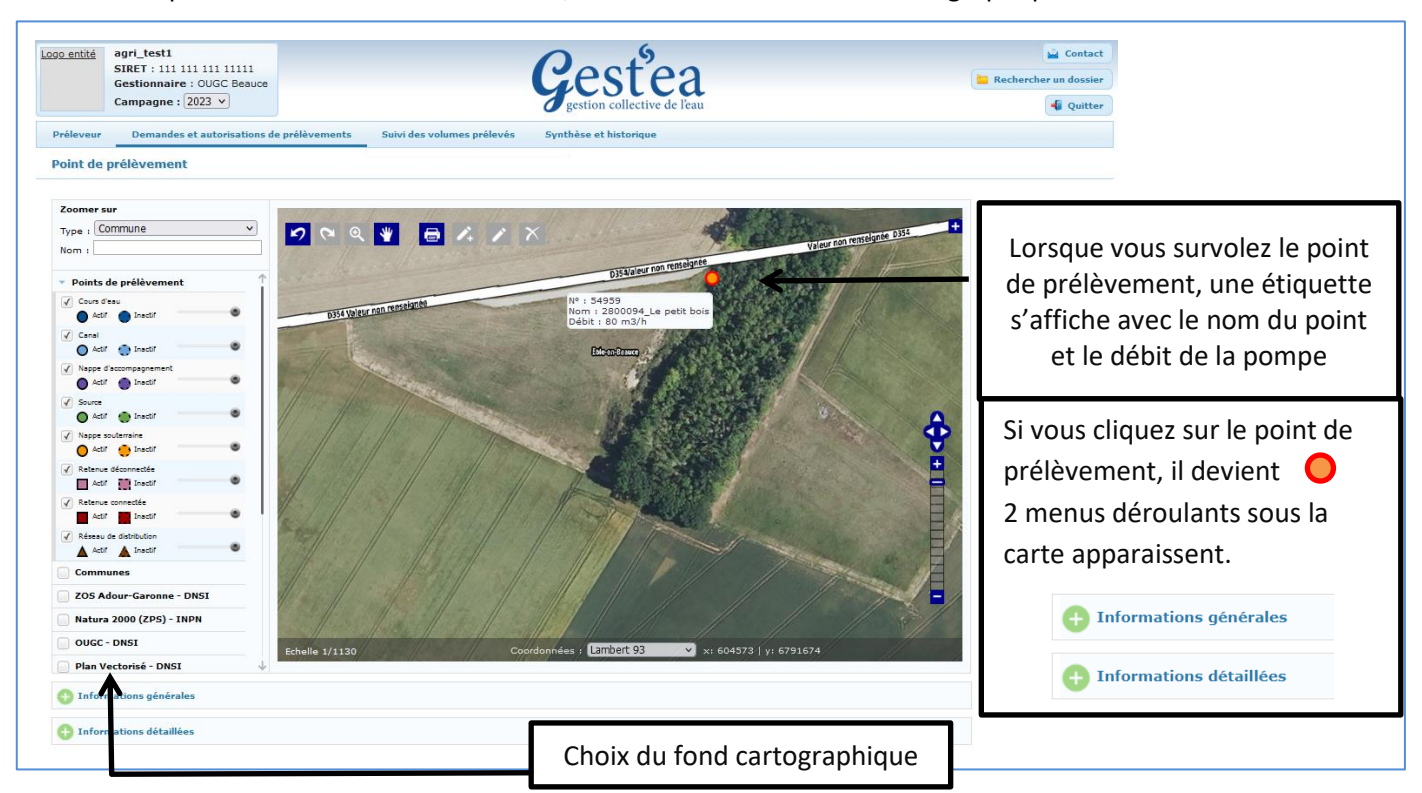

#### **Changez de dossier si vous avez plusieurs exploitations**

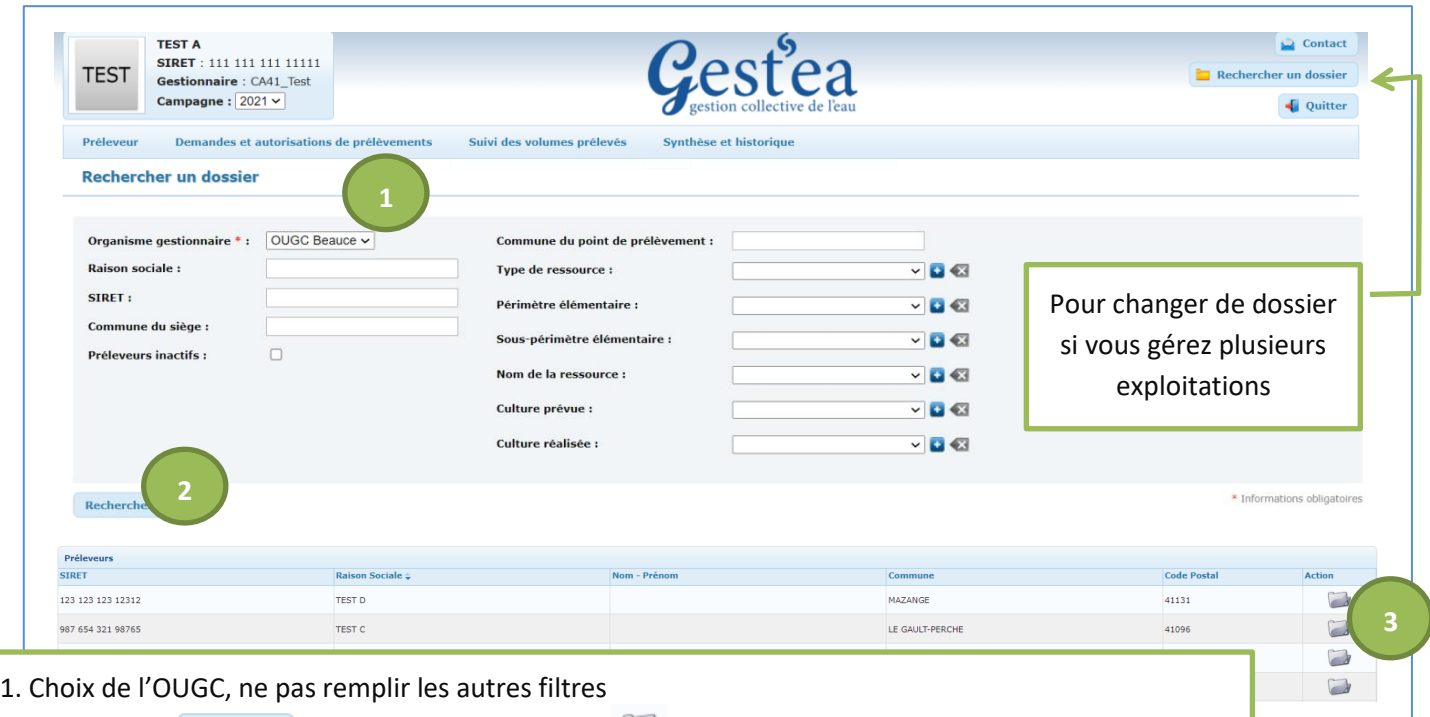

2. Cliquer sur  $\left[\frac{Rechercher}{\text{8.2}}\right]$  3. Cliquer sur le dossier à droite au bout de la ligne de l'exploitation souhaitée. Si une exploitation n'apparait pas, merci de nous contacter.

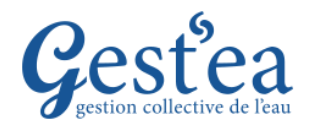

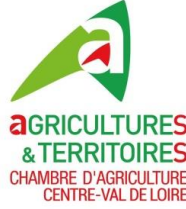

### **DECLARATION DES VOLUMES PRELEVES EN 2023 (A faire sur chaque compteur même si vous n'avez pas du tout irrigué)**

- 1. Vérifiez que la campagne est bien sur **2023**.
- Suivi des volumes prélevés 2. Sélectionnez le menu
- 3. Cliquez sur Relevé d'index et de volume

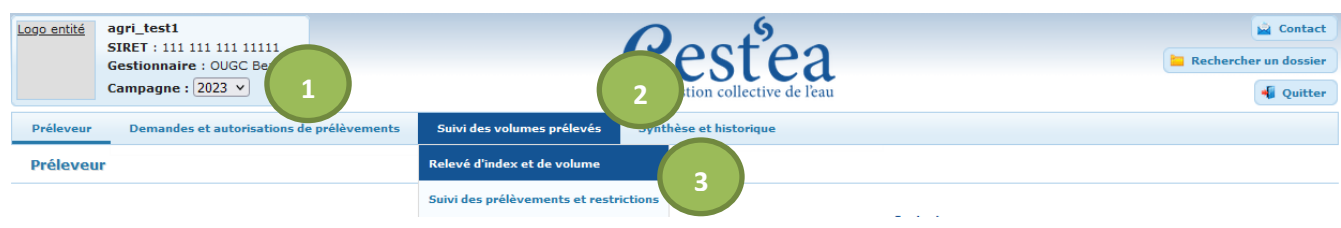

4. Cliquez dans le menu déroulant sur le forage dont vous voulez déclarer les volumes prélevés.

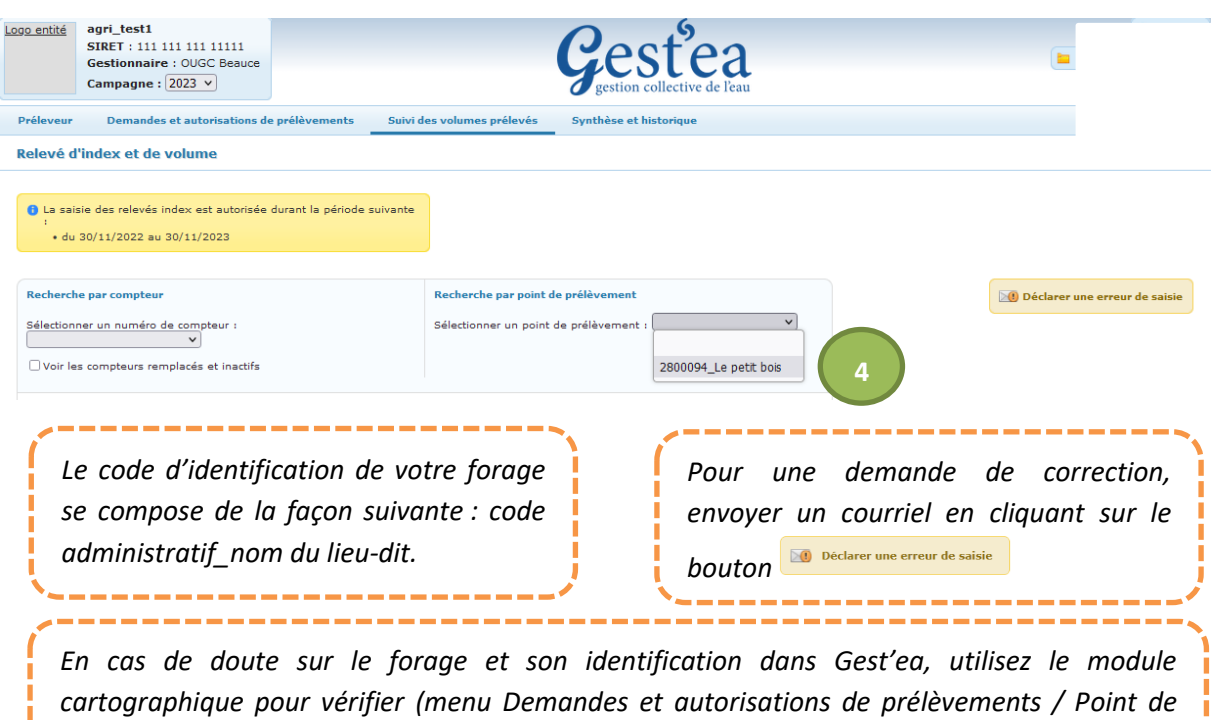

*prélèvement).*

*Attention, dans les écrans qui suivent, il vous est demandé de déclarer selon les cas soit des index (= relevés de compteurs = Gestea calculera le volume correspondant à l'évolution de l'index) soit des volumes qu'il vous faut avoir calculé (cas d'une panne de compteur, ou cas des compteurs partagés par plusieurs utilisateurs. Dans ce dernier cas nous vérifierons bien-sûr que la somme des volumes déclarés par les utilisateurs correspond bien au volume mesuré par le compteur).*

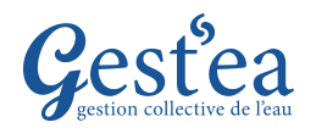

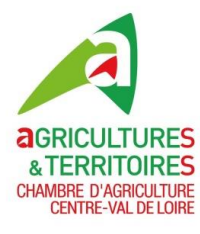

## **DECLARATION DES VOLUMES PRELEVES EN 2023**

### **Cas 1 : Compteur individuel** (vous êtes seul à utiliser ce forage)

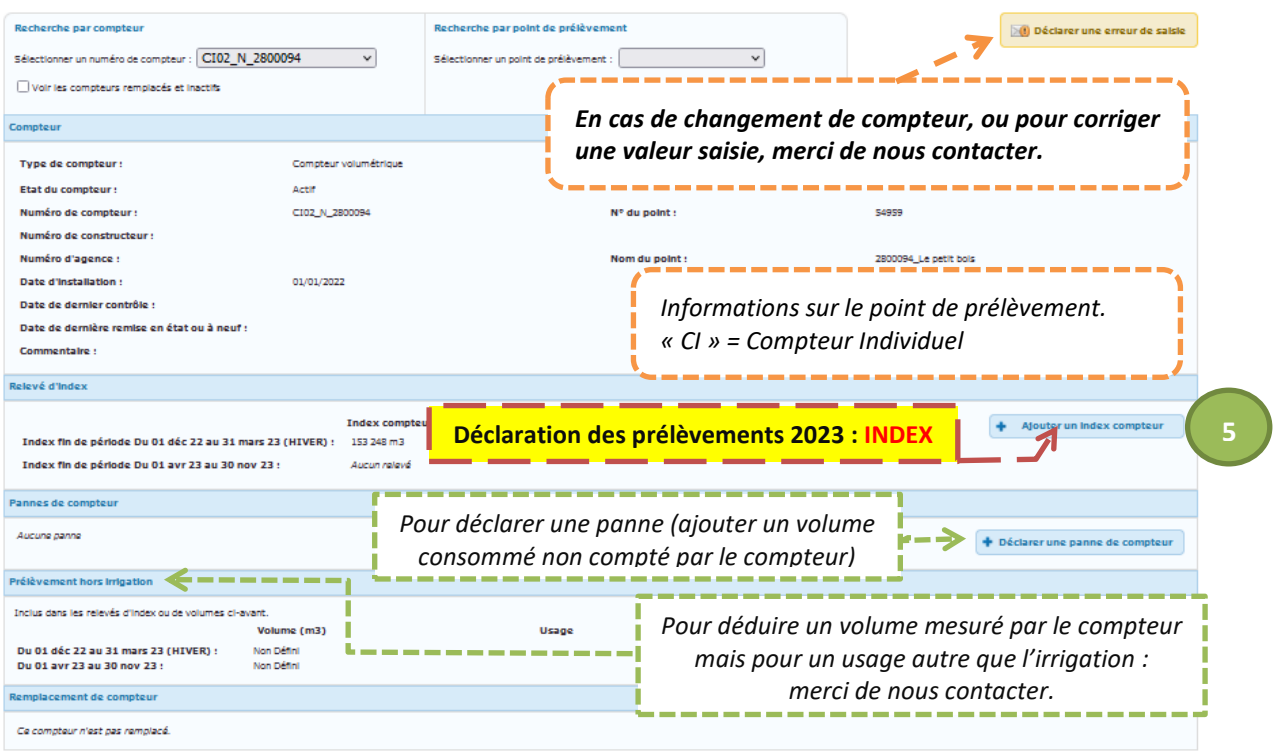

#### **L'index de fin de période HIVER est prérempli avec l'index de fin de campagne précédente.**

5. Cliquez sur le bouton + Ajouter un index compteur

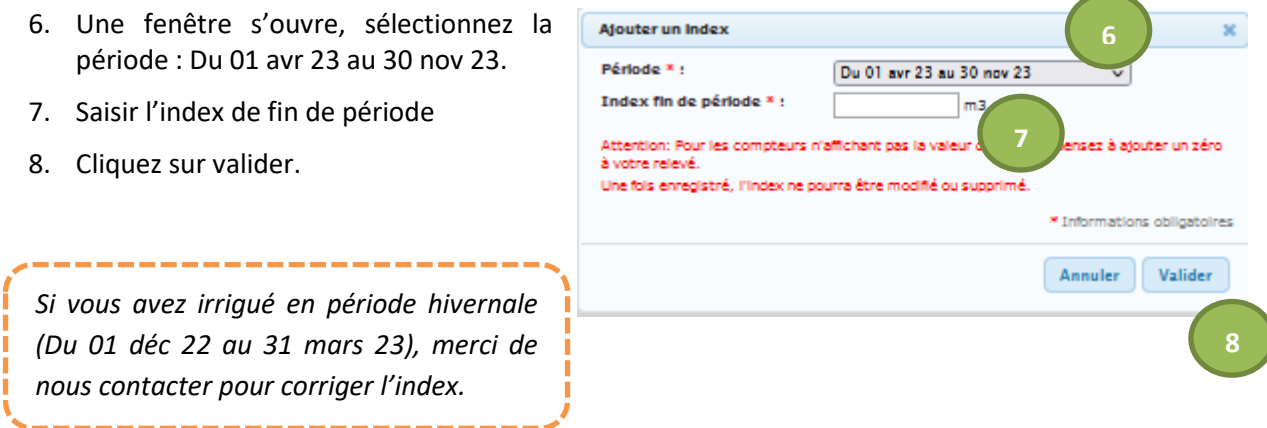

*Pour retrouver les index et volumes déclarés les années précédentes, changez de campagne (en haut à gauche de l'écran). N'oubliez pas de revenir en 2023 après !*

*Pour vérifier que vos saisies sont correctes, contrôlez le volume prélevé calculé total de votre exploitation dans l'écran « Suivi des volumes prélevés /Suivi des prélèvements et restrictions » ou dans l'écran « Demandes et autorisations de prélèvement / Valider ma demande d'autorisation ».*

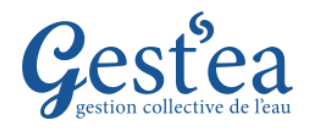

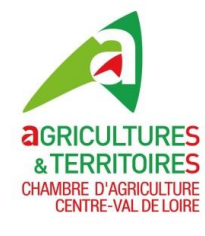

### **Cas 2 : Vous êtes le responsable du Compteur partagé :**

(Votre forage est aussi utilisé par d'autres irrigants : voisins,…)

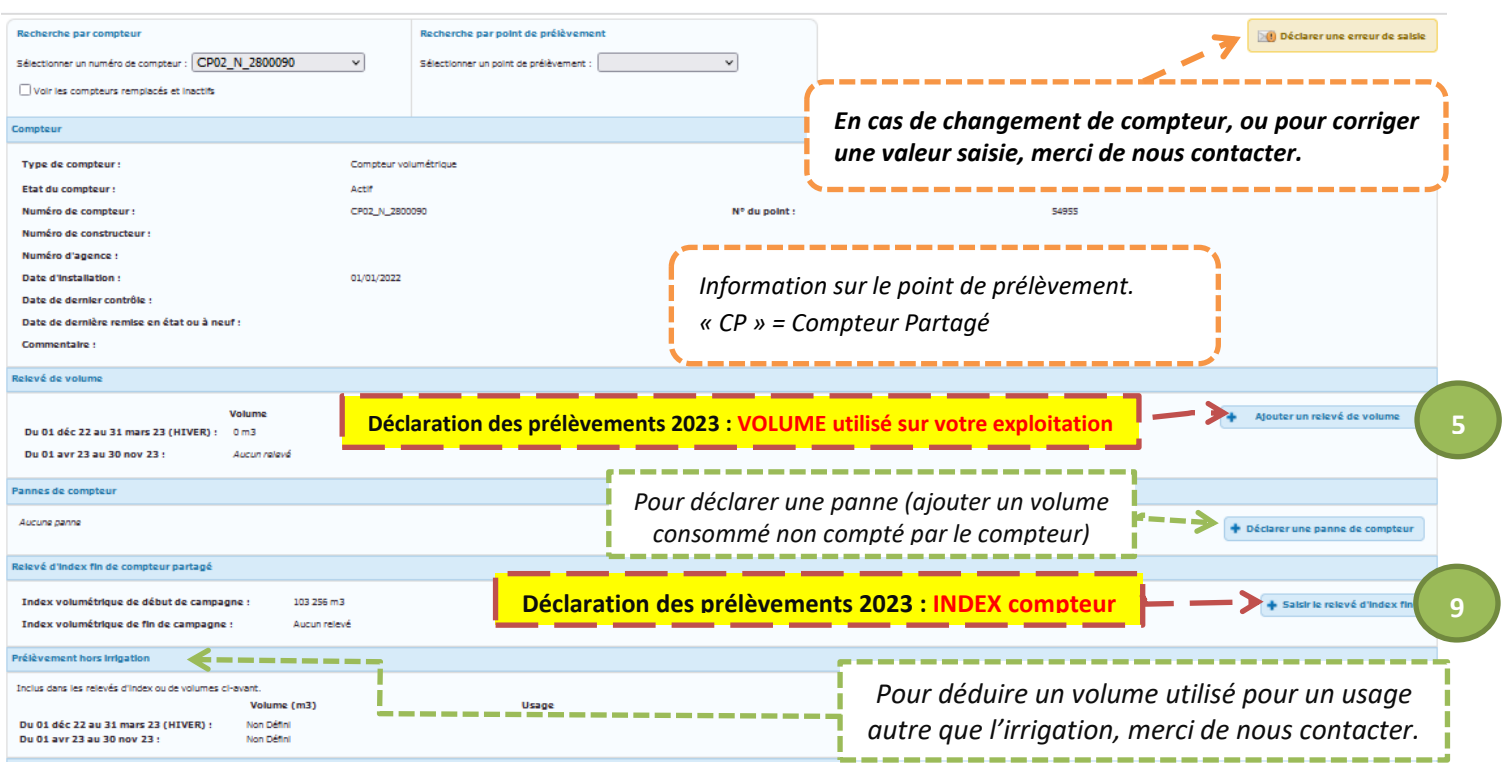

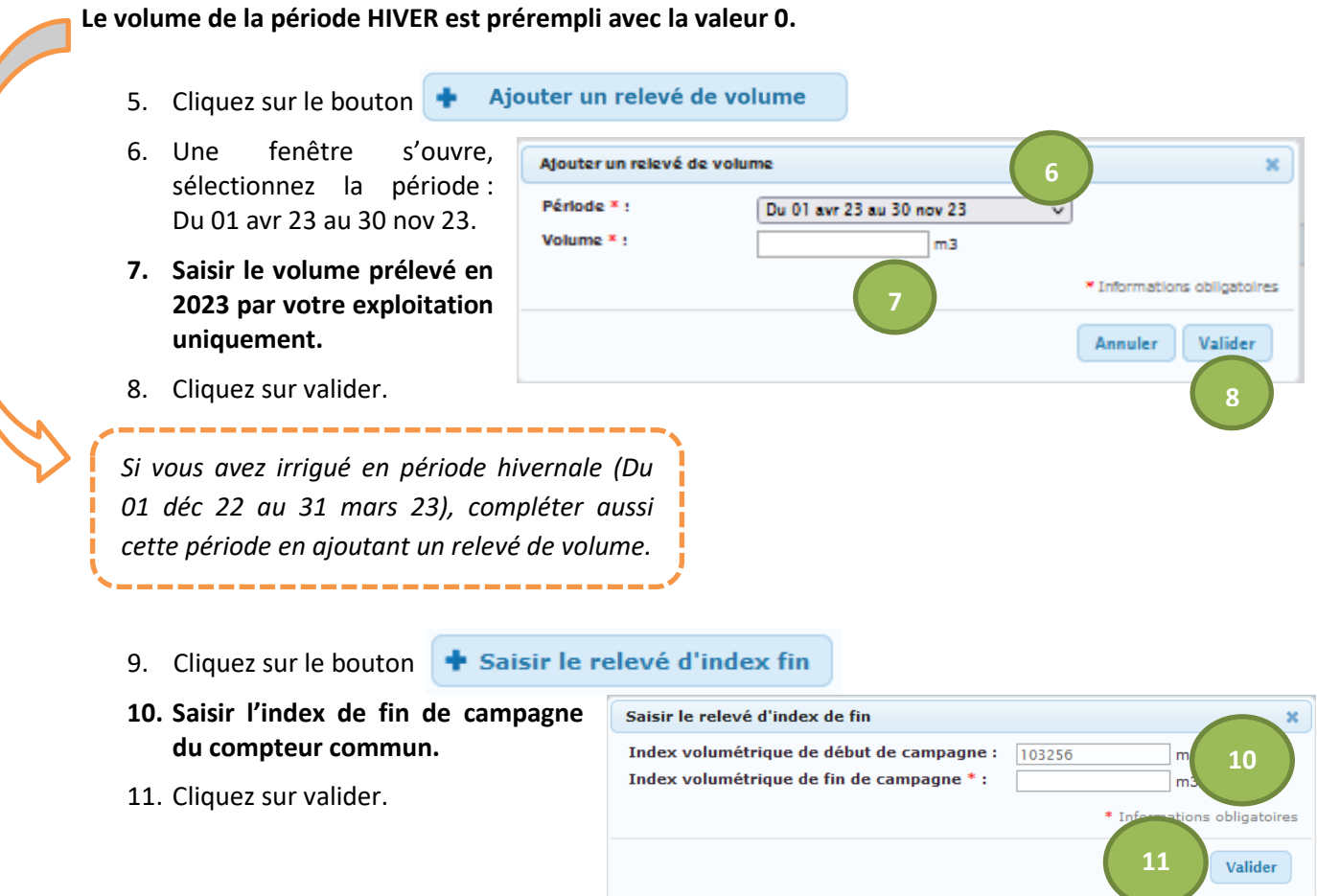

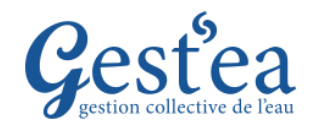

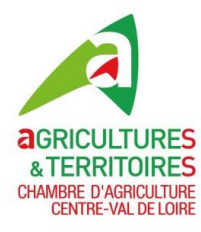

# **Cas 3 : Vous êtes simple utilisateur du compteur partagé**

### (Forage dont le responsable est un voisin, une CUMA,…)

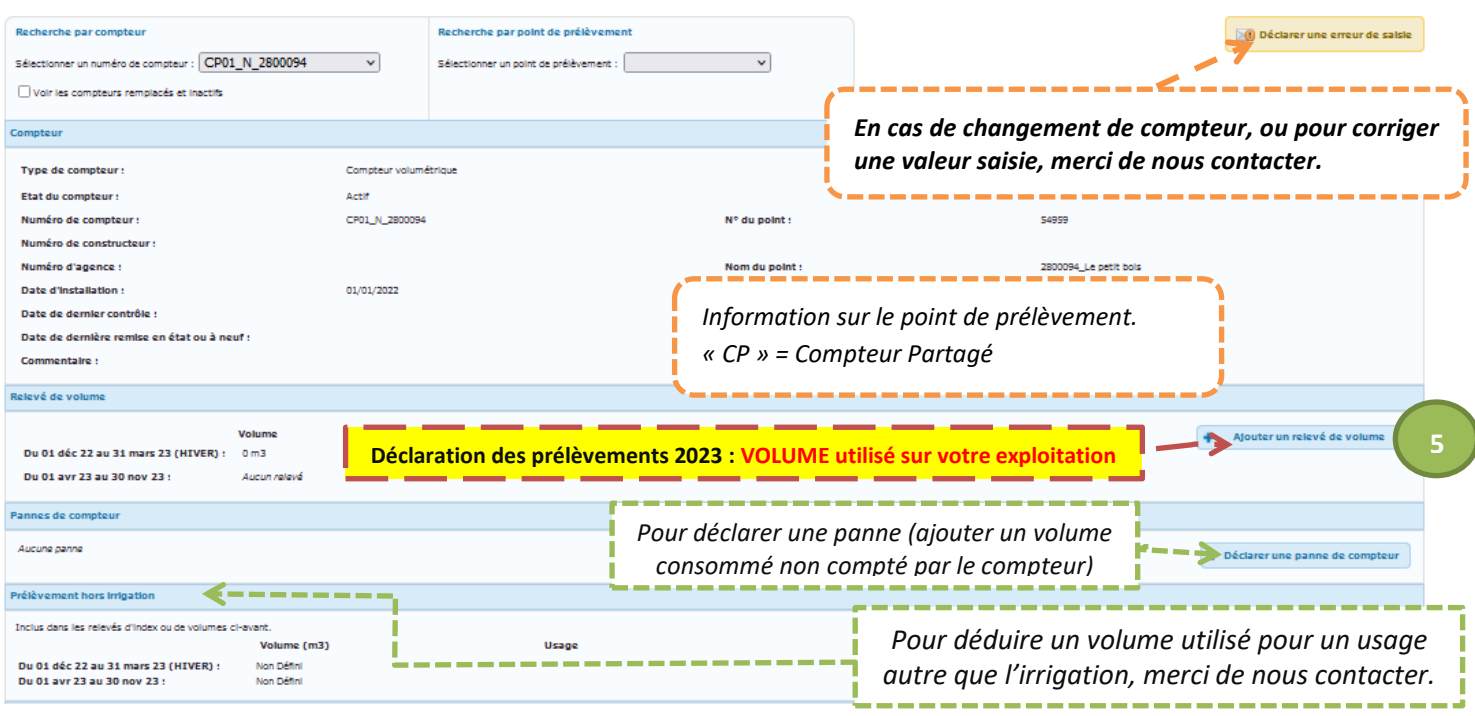

### **Le volume de la période HIVER est prérempli avec la valeur 0.**

- Ajouter un relevé de volume 5. Cliquez sur le bouton  $\blacksquare$
- 6. Une fenêtre s'ouvre, sélectionnez la période : Du 01 avr 23 au 30 nov 23.
- **7. Saisir le volume prélevé en 2023 par votre exploitation uniquement.**

8. Cliquez sur valider.

Afouter un relevé de volume × **6** Période \* : Du 01 avr 23 au 30 nov 23 Volume  $x_i$ m3 \* Informations obligatoires **7** Annuler Valider **8**

*Si vous avez irrigué en période hivernale (Du 01 déc 22 au 31 mars 23), compléter aussi cette période en ajoutant un relevé de volume.*

*Pour retrouver les index et volumes déclarés les années précédentes, changez de campagne (en haut à gauche de l'écran). N'oubliez pas de revenir en 2023 après !*

*Pour vérifier que vos saisies sont correctes, contrôlez le volume prélevé calculé total de votre exploitation dans l'écran « Suivi des volumes prélevés /Suivi des prélèvements et restrictions » ou dans l'écran « Demandes et autorisations de prélèvement / Valider ma demande d'autorisation ».*

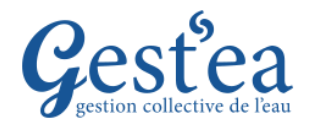

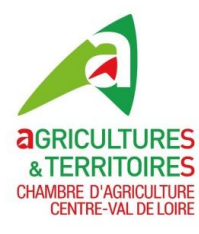

## **DEMANDE DE VOLUME pour la campagne 2024**

- 1. Vérifiez que la campagne est bien sur **2023**.
- 2. Sélectionnez le menu **Demandes et autorisations de prélèvements**
- 3. Cliquez sur Demande prévisionnelle d'irrigation

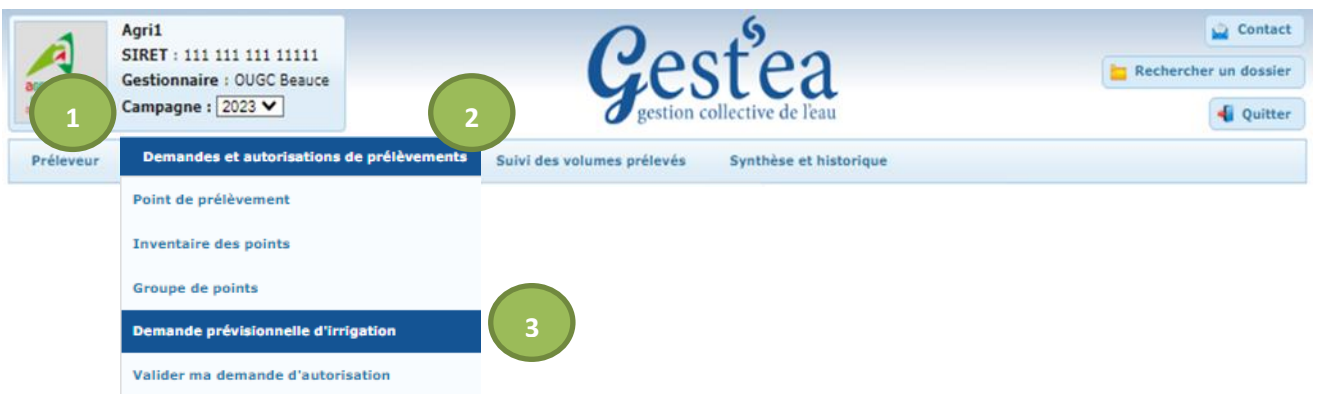

- 4. Par défaut pour la période « Du 01 déc 23 au 31 mars 24 (HIVER) » la valeur « 0 » est pré remplie (ne pas modifier), cela n'empêche pas d'utiliser de l'eau en hiver si besoin.
- **5. Dans le 2° tableau (fond bleu) saisir « le volume demandé » pour la période « Du 01 avr 24 au 30 nov 24 ».**

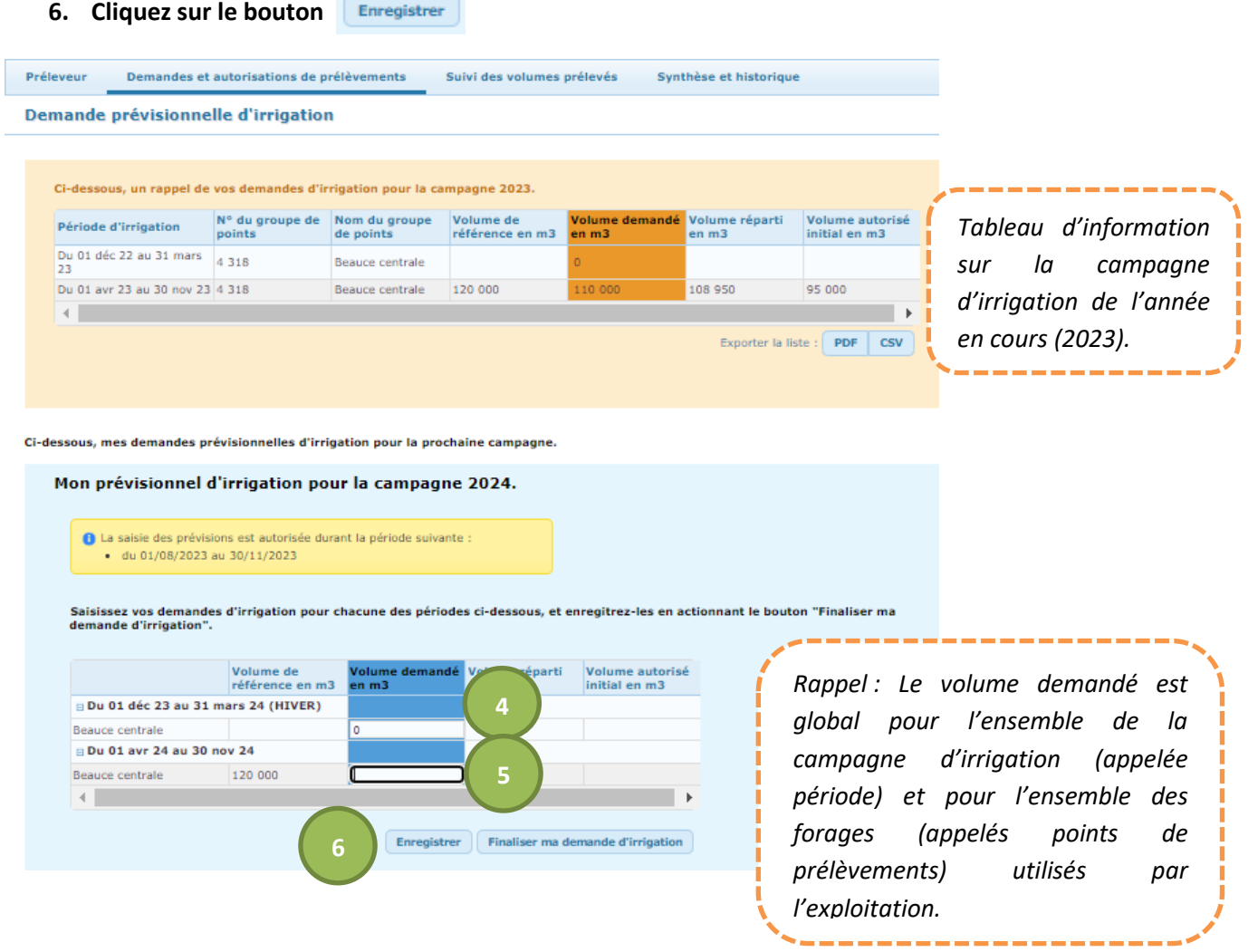

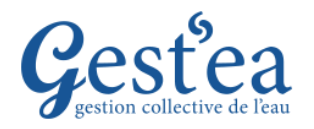

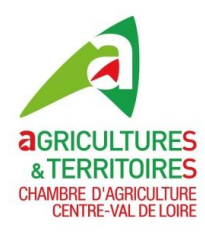

### **ETAPE 3 : VALIDATION ET RECAPITULATIF (NOUVEAU !)**

Avant cette étape il faut déclarer vos prélèvements 2023 (menu Suivi des volumes prélevés) et saisir votre demande de volume pour 2024 (menu Demande prévisionnelle d'irrigation).

- 1. Vérifiez que la campagne est bien sur **2023**.
- 2. Sélectionnez le menu Demandes et autorisations de prélèvements
- Valider ma demande d'autorisation 3. Cliquez sur

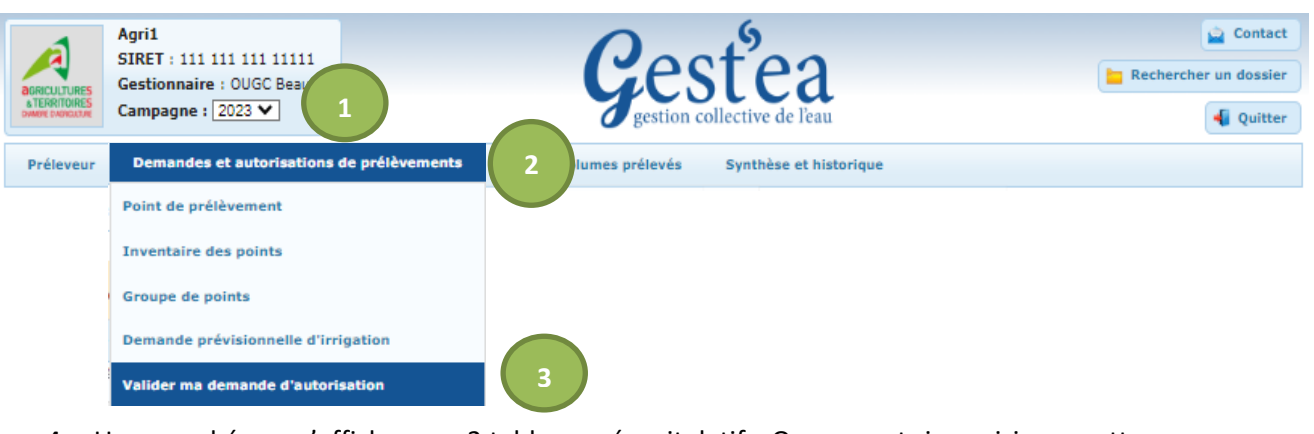

4. Un nouvel écran s'affiche avec 2 tableaux récapitulatifs. On ne peut rien saisir sur cette page (si besoin utilisez les boutons « retour… » pour revenir en saisie sur les écrans dédiés).

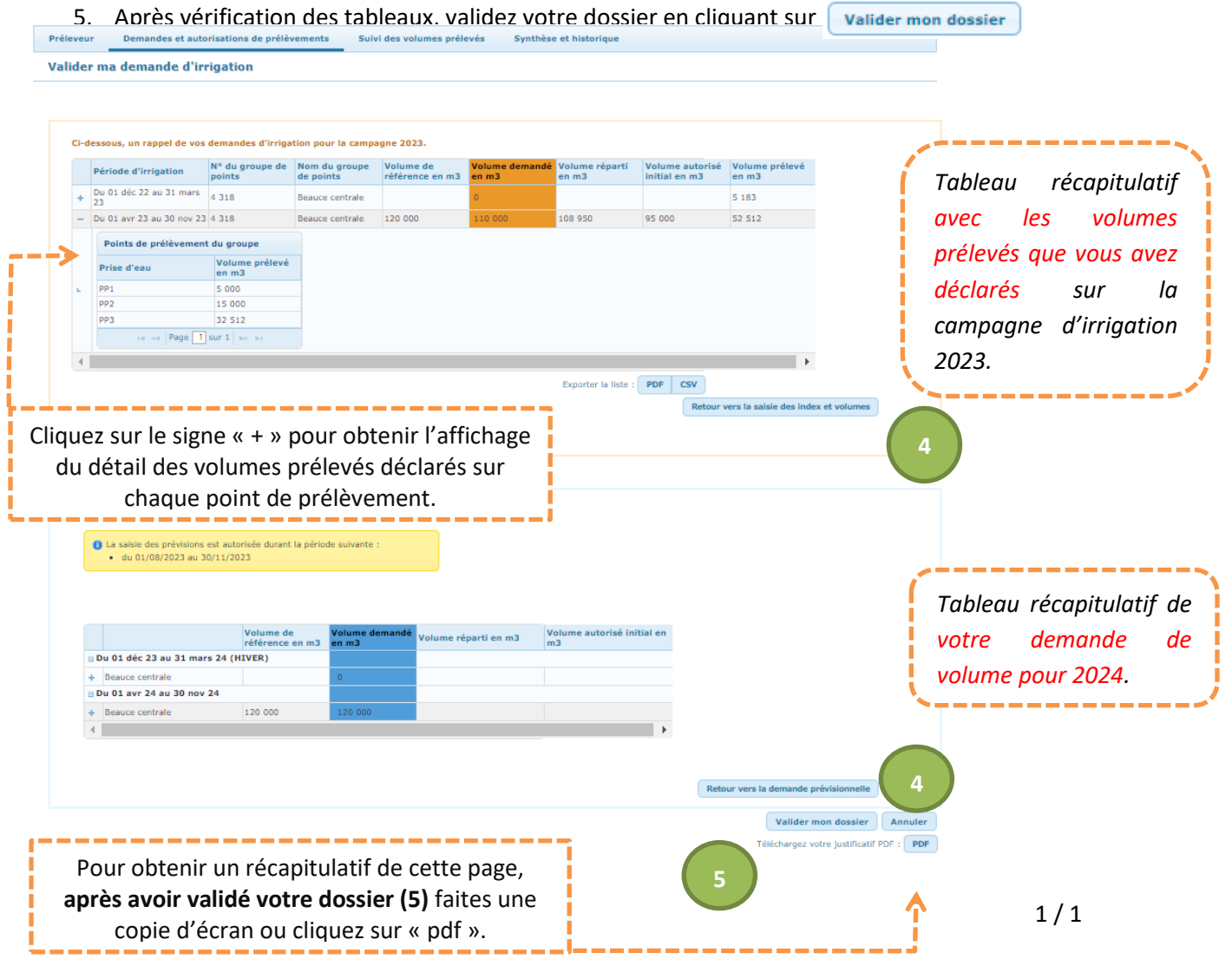